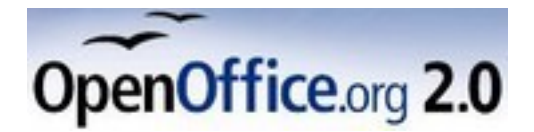

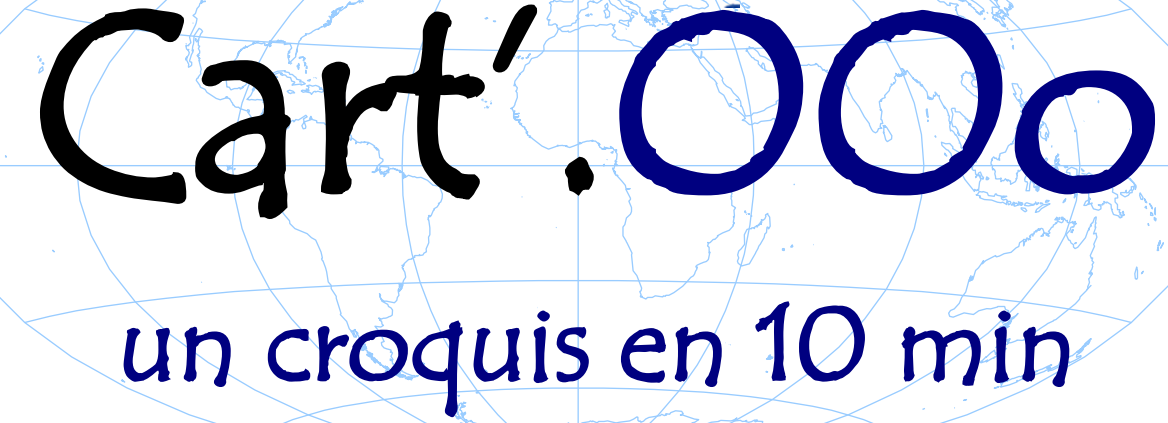

Concevoir gratuitement et librement tous ses documents et activités d'Histoire Géographie avec OOo 2.0 et sa Gallery

Novembre 2005 Version 2 pour OpenOffice 2.0

# Gilles Badufle

Réalisé avec : **OOo 2.0** Plate-forme / Os : **Toutes** 

*Copyright (c) Gilles Badufle 2005. voir licences*

#### **SOMMAIRE**

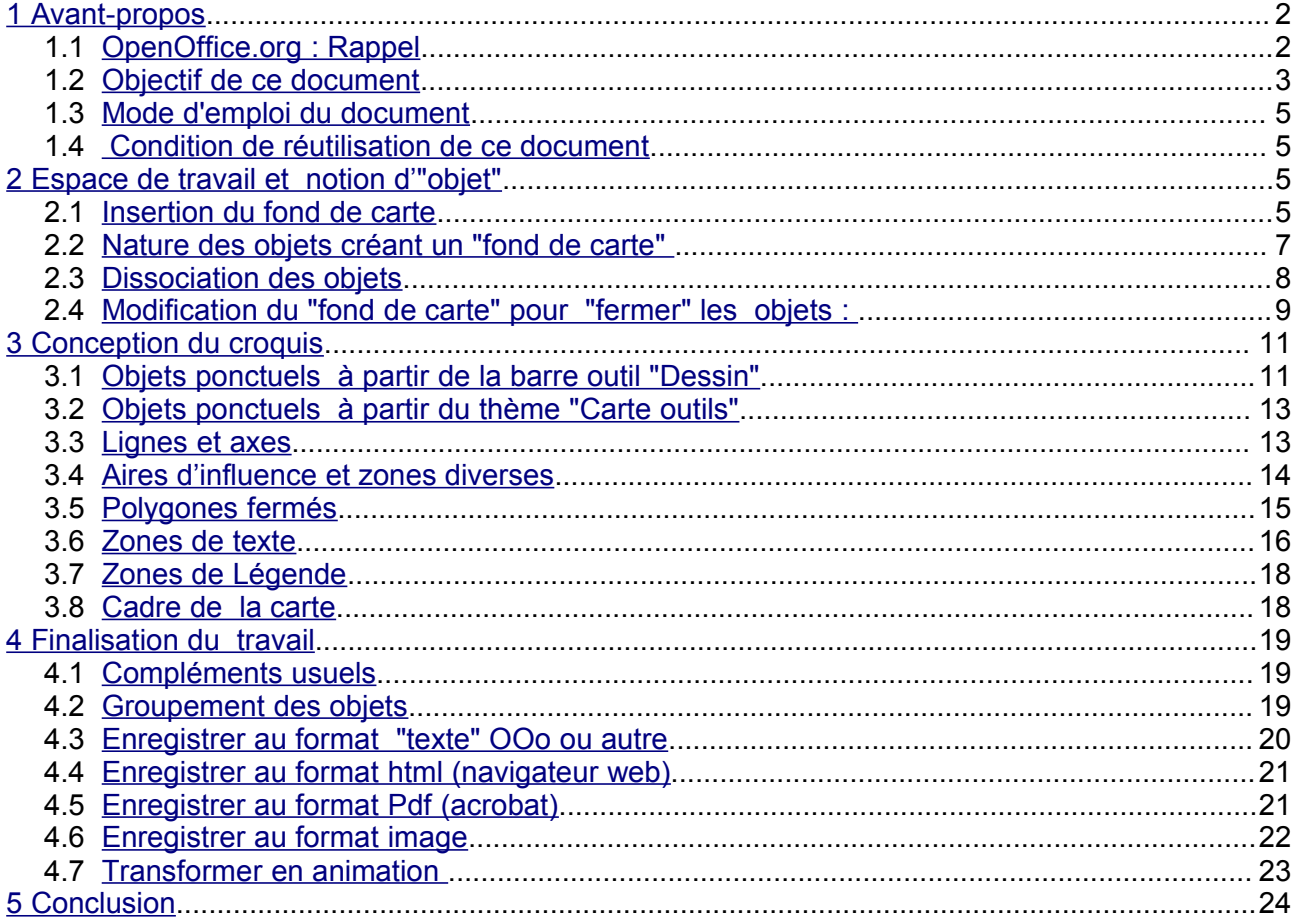

# **CART'OOO : TP, pas à pas, un croquis en 10 minutes !**

Cette partie est conçue de façon à pouvoir être "indépendante" de l'ensemble de cette réalisation, afin de permettre une utilisation libre pour des formations sous forme d'un "Parcours guidé" que l'on peut donc extraire facilement.

# <span id="page-1-1"></span>**1 Avant-propos**

# <span id="page-1-0"></span>**1.1 OpenOffice.org : Rappel**

ஜ La suite **OpenOffice.Org** (OOo) est une suite bureautique comprenant : \* **Texte** un traitement de texte **incluant une barre d'outils de dessin vectoriel,** \* **Classeur,** un tableur (comme Excel de Microsoft), \* **Présentation,** un logiciel de présentation assistée par ordinateur (PréAO) comme Powerpoint de Microsoft. \* **Dessin,** un logiciel de dessin vectoriel)

\* **Document HTML**, un éditeur de page HTML

\* **Base de données ,**comme "Access" de Microsoft

OOo est un produit libre téléchargeable sur le site officiel « **http://www.openoffice.org/** ». Vous pouvez donc l'utiliser et le copier librement pour vos élèves ou vos collègues... OpenOffice.org n'a plus grand chose à envier à Microsoft Office, elle propose même des fonctions inédites, comme par exemple l'exportation au format Acrobat PDF bien pratique pour publier sur un intranet ou au format Flash pour certains documents (images et présentations).

**Ooo.HG** est un site web qui propose divers modules et un ensemble de cartes, fonds de cartes, graphiques et outils vectoriels, intégrés à OOo, et, permettant de créer cartes et croquis très facilement dont **CART'OOo** est l'élèment essentiel. Voir le site dédié **[http://ooo.hg.free.fr](http://ooo.hg.free.fr/)** qui explique d'une part le fonctionnement avec des tutoriels et, d'autre part, indique comment télécharger et installer les cartes et objets préconçus.

# <span id="page-2-0"></span>**1.2 Objectif de ce document**

Proposer un parcours guidé, pas à pas, permettant à un enseignant de créer une carte à partir d'un fond vectoriel issu de CART'OOo. Progressivement les notions et manipulations de base d'objets vectoriels seront acquises et permettront tout autre réalisation future.

Les pré-requis nécessaires sont limités à savoir utiliser les fonctions de base du traitement de texte.

Il est nécessaire d'avoir installé au préalable les modules présentés dans OOo.HG, en particulier, et au minimum, le module "Cart'OOo".

Voici le fond qui servira de support : fond vectoriel issu de la "Gallery" : cartes France régions/ Basse Normandie2

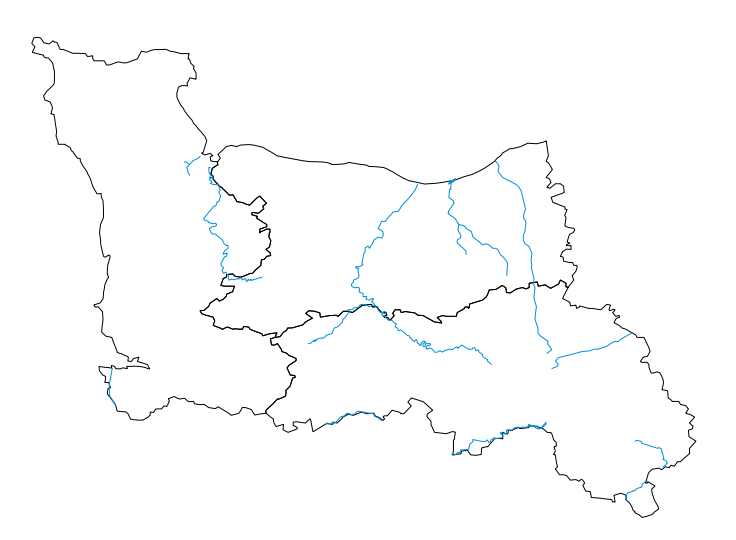

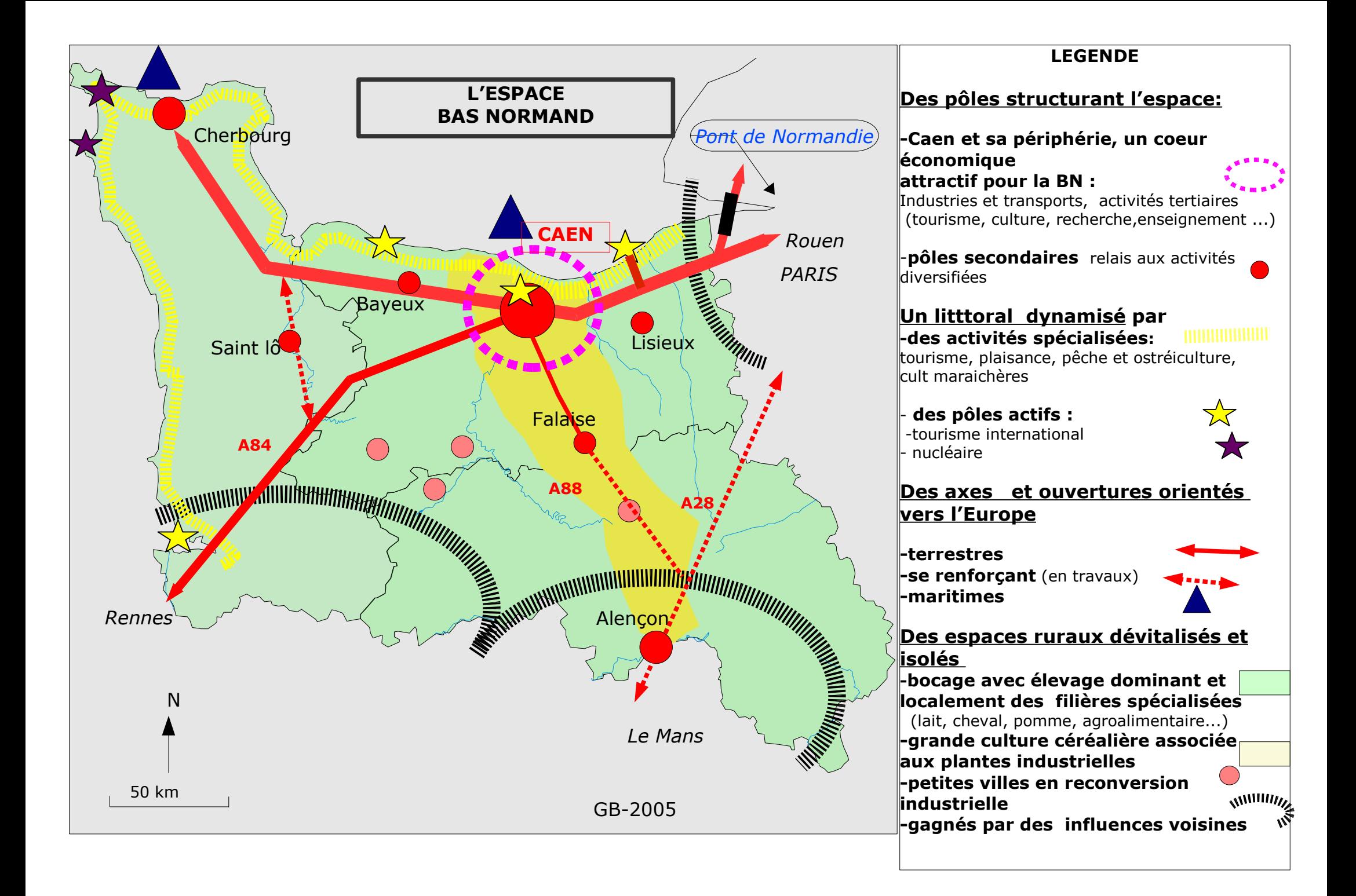

et ci-joint la **carte finale** qui sera obtenue :

*sa conception générale a essentiellement été déterminée par la volonté de "montrer" et "apprendre" par étapes les diverses possibilités de réalisation de Cart'OOo à un "débutant", avec rapidité et simplicité. Aussi n'est-elle pas un "modèle " car elle est loin d'être parfaite et complète !*

*De plus, ci-après, les étapes de construction relèvent uniquement d'un apprentissage progressif de l'outil et non pas d'une logique de construction cartographique pure. Lorsque les bases techniques sont acquises, les étapes de réalisation se conçoivent dans une logique et un ordre différents, en liaison avec l'élaboration de la légende. Voir les explications en dernière partie et l'animation Flash y correspondant.*

# <span id="page-4-3"></span>**1.3 Mode d'emploi du document**

Ce document vous propose un parcours guidé :

Les paragraphes encadrés d'un trait simple ombré avec l'icône  $\mathcal{F}$  présentent la démarche et les objectifs des activités proposées juste après.

Les paragraphes encadrés doubles avec l'icône  $\overline{\mathscr{S}}$  contiennent des informations générales ou présentent des concepts.

L'encadré **en jaune** détaille la procédure pas à pas. L'icône en début de ligne précise la nature des activités demandées:

 $\sqrt{\overline{a}}$  il faut utiliser la souris,

il faut utiliser le clavier,

**la l'ordinateur réalise l'action,** 

il faut observer,

 $\mathscr{P}$  il faut répondre par écrit sur le document.

### <span id="page-4-2"></span>**1.4 Condition de réutilisation de ce document**

Le contenu de ce document est soumis à la licence libre spécifique fournie sur le site Ooo.HG, il s'agit d'une réalisation libre avec une seule restriction : il est strictement interdit de le commercialiser sous n'importe qu'elle forme. Cela signifie que vous êtes libre de le reproduire, le recopier, le réutiliser, le modifier et le distribuer à condition de lui **attribuer les mêmes libertés de copie, d'utilisation** etc...

# <span id="page-4-1"></span>**2 Espace de travail et notion d'"objet"**

 $\textcircled{\$}$  Dans la suite de ce T.P. nous allons utiliser les objets de la gallery issus du module "Cart'OOo". Il faut donc avoir récupéré le fichier archive zip « **cartoo.zip** » sur Internet et le décompresser dans le dossier « **Gallery"** » . (voir la documentation sur le site **[h ttp://oo](http://oo/)[o .hg.free.fr](http://oooo.hg.free.fr/)** )

# <span id="page-4-0"></span>**2.1 Insertion du fond de carte**

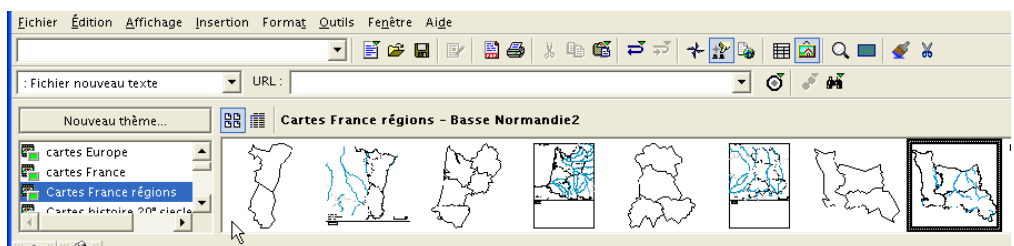

Nous allons apprendre à insérer un fond de carte issu du module "Cart'OOo" : OOo propose deux possibilités qui seront examinées :

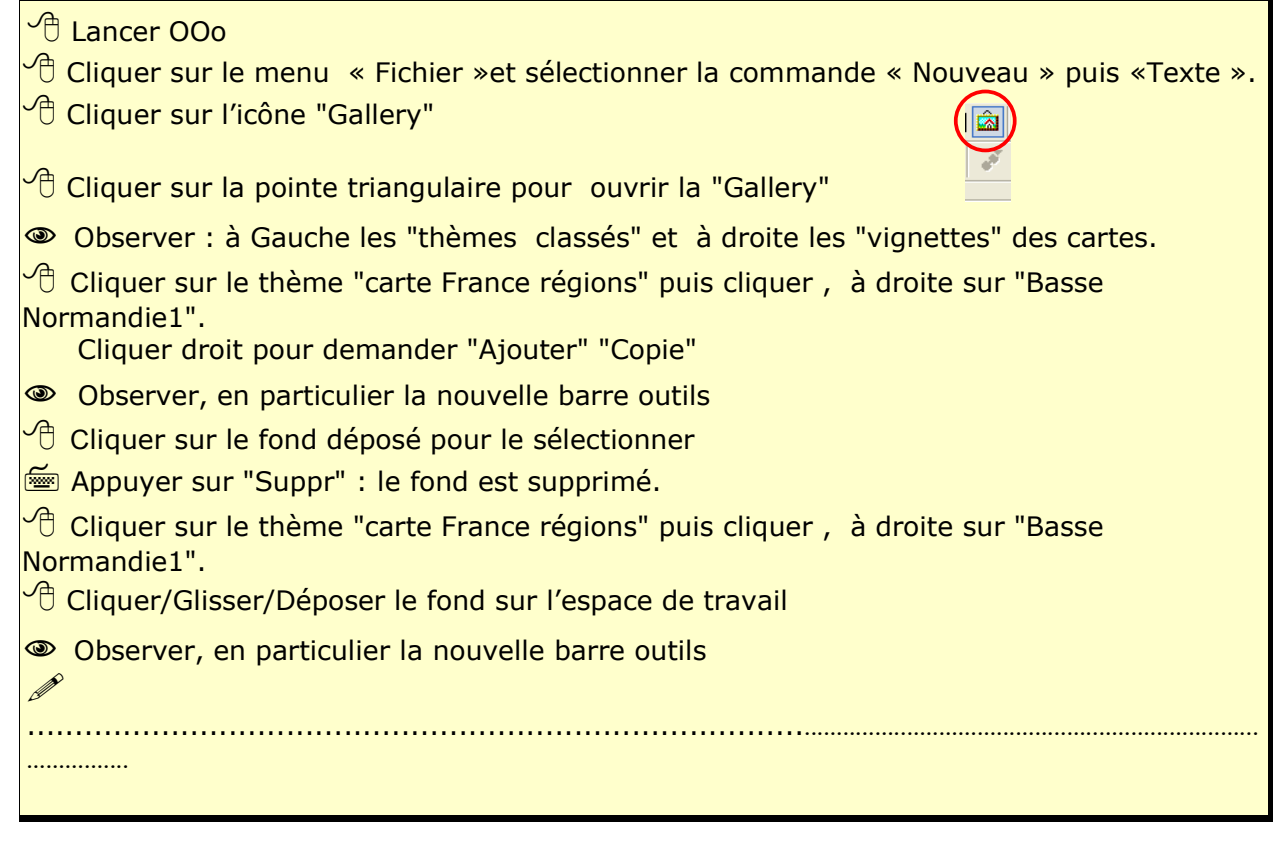

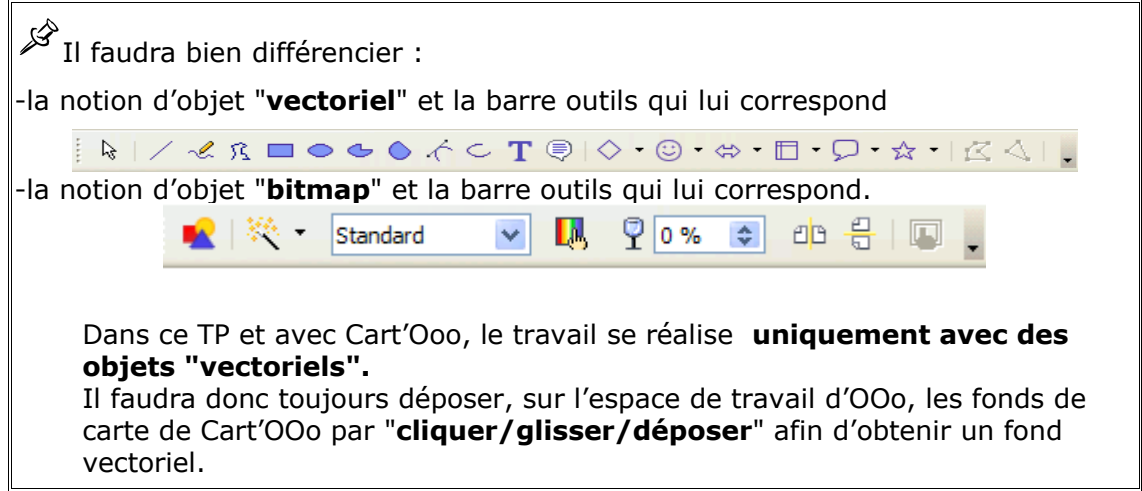

# <span id="page-6-0"></span>**2.2 Nature des objets créant un "fond de carte"**

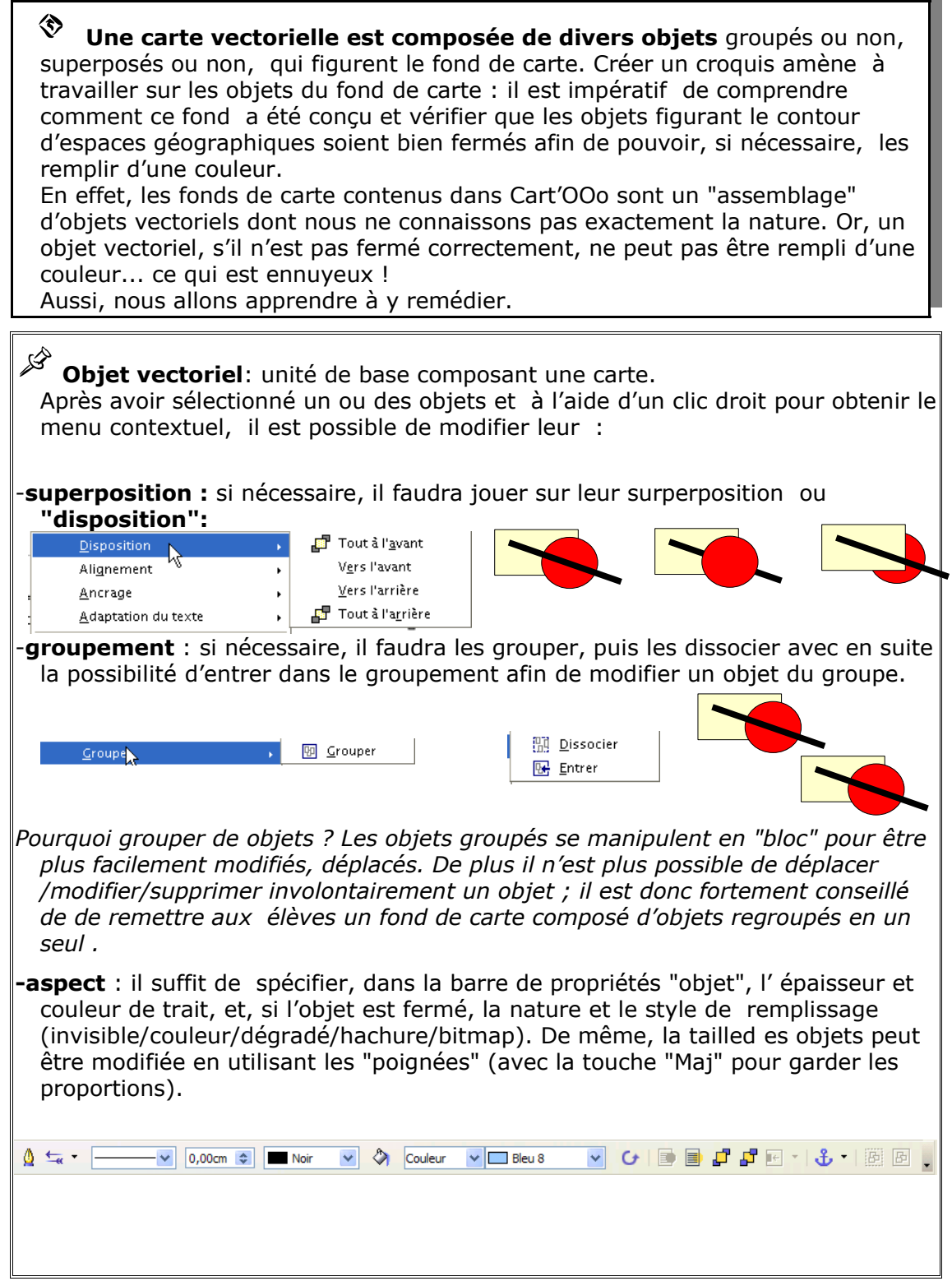

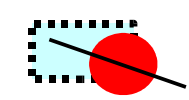

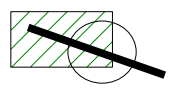

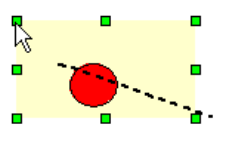

*Comment sélectionner plusieurs objets ? La première solution consiste à utiliser l'outil de sélection de la barre outil de dessin et d'encadrer, à la souris, les objets à sélectionner. La deuxième solution consiste à les sélectionner les uns après les autres en utilisant la touche "Maj".*

Un fond de carte est un objet dont on ne connait pas la nature exacte : le nombre des objets le composant et leur conception, leur aspect "groupé" ou non ...

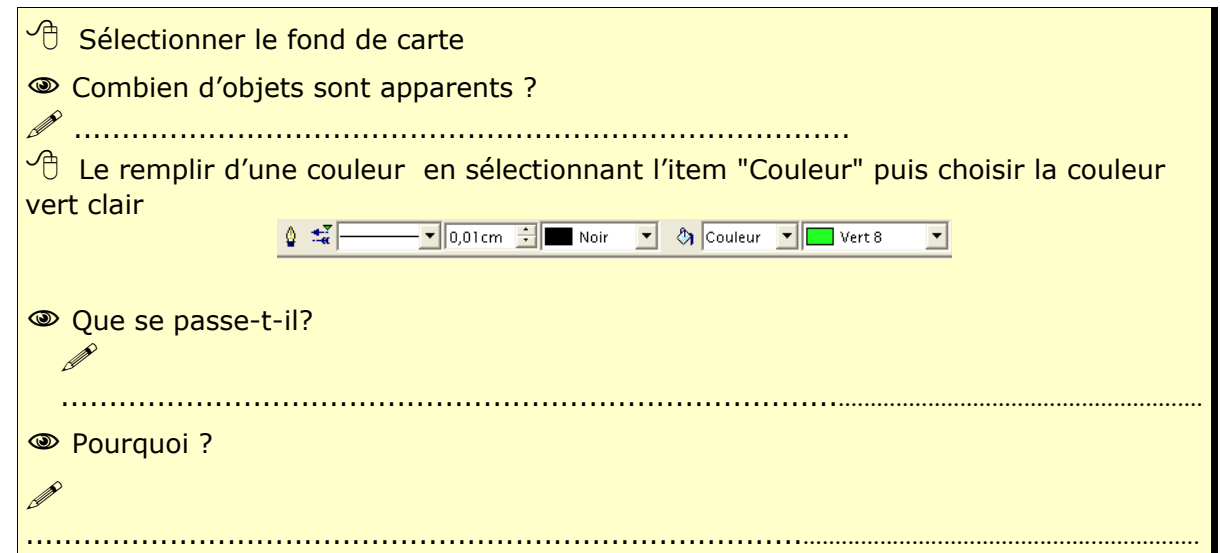

# <span id="page-7-0"></span>**2.3 Dissociation des objets**

 $\textcircled{3}$  Nous allons "dissocier" l'objet fond de carte de la BN afin de visualiser les objets qui le compose. Ensuite nous "fermerons" ces objets afin de pouvoir les remplir.

Une carte est composée d'objets qui peuvent être re"groupés" en un seul objet. Il est toujours possible, à l'aide d'un clic droit sur l'objet, d'ouvrir un menu contextuel, pour : -dissocier les objets

-entrer dans un groupement pour intervenir sur un objet spécifique

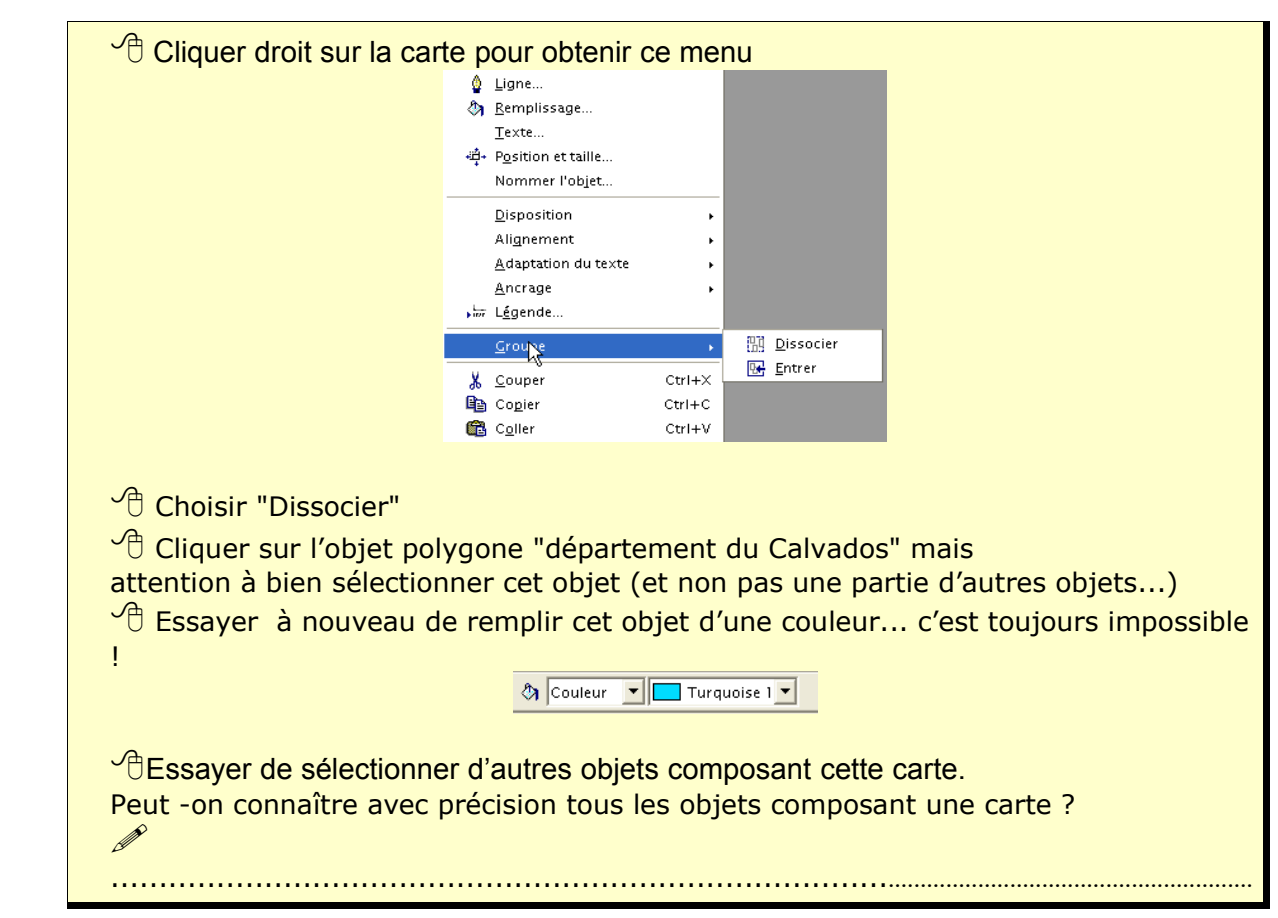

# <span id="page-8-0"></span>**2.4 Modification du "fond de carte" pour "fermer" les objets :**

L'objet fond de carte de la BN est composé en réalité de nombreux objets. Les 3 principaux étant les 3 objets polygone formant les départements. Les fleuves sont composés eux mêmes de plusieurs objets "ligne". Nous allons "fermer" ces 3 grands objets afin de pouvoir les remplir d'une couleur.  $\sqrt{\theta}$  Cliquer sur le département du Calvados pour le sélectionner. Oberver la barre de dessin Cliquer sur l'icône " **Editer des points**" Que se passe-t-il ? : au niveau de la barre objet ?  $\mathscr{D}$ ........................................................................................................................................... .............................. Au niveau de la carte

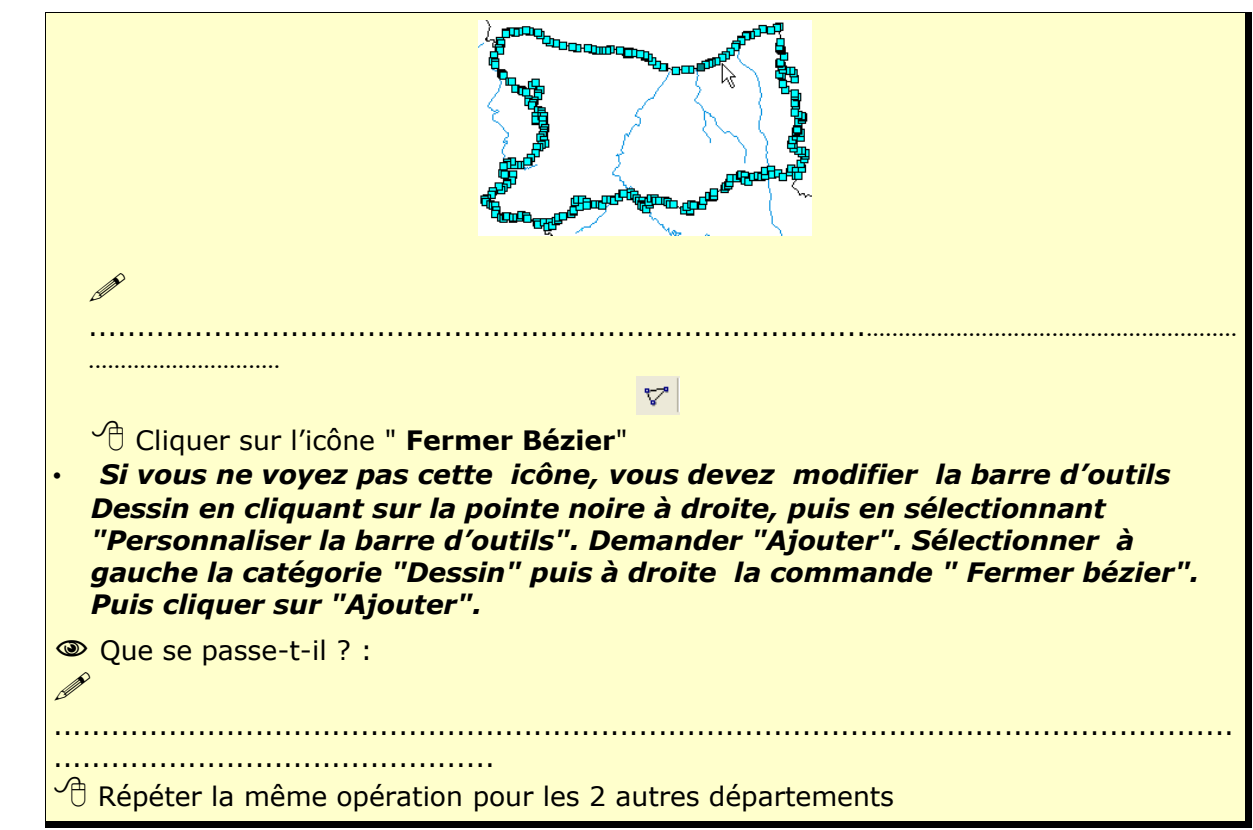

Ce que vous devez avoir obtenu :

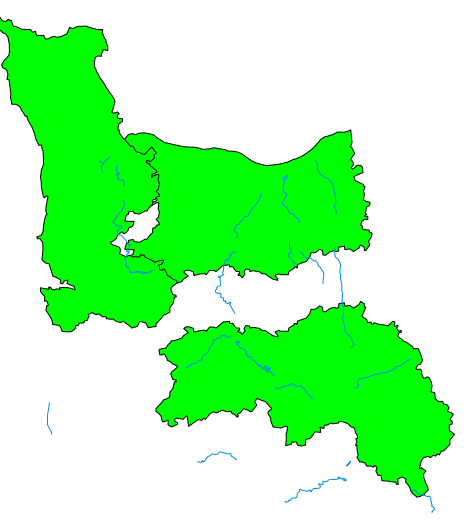

# <span id="page-10-1"></span>**3 Conception du croquis**

 $\diamondsuit$  Sur le fond de carte, nous allons implanter des informations variées sous forme de divers objets vectoriels que l'on obtiendra soit en les dessinant avec la barre outils de dessin, soit en glissant des objets géographiques préconçus, issus de la Gallery. Les principales possibilités d'implantation seront présentées.

# <span id="page-10-0"></span>**3.1 Objets ponctuels à partir de la barre outil "Dessin"**

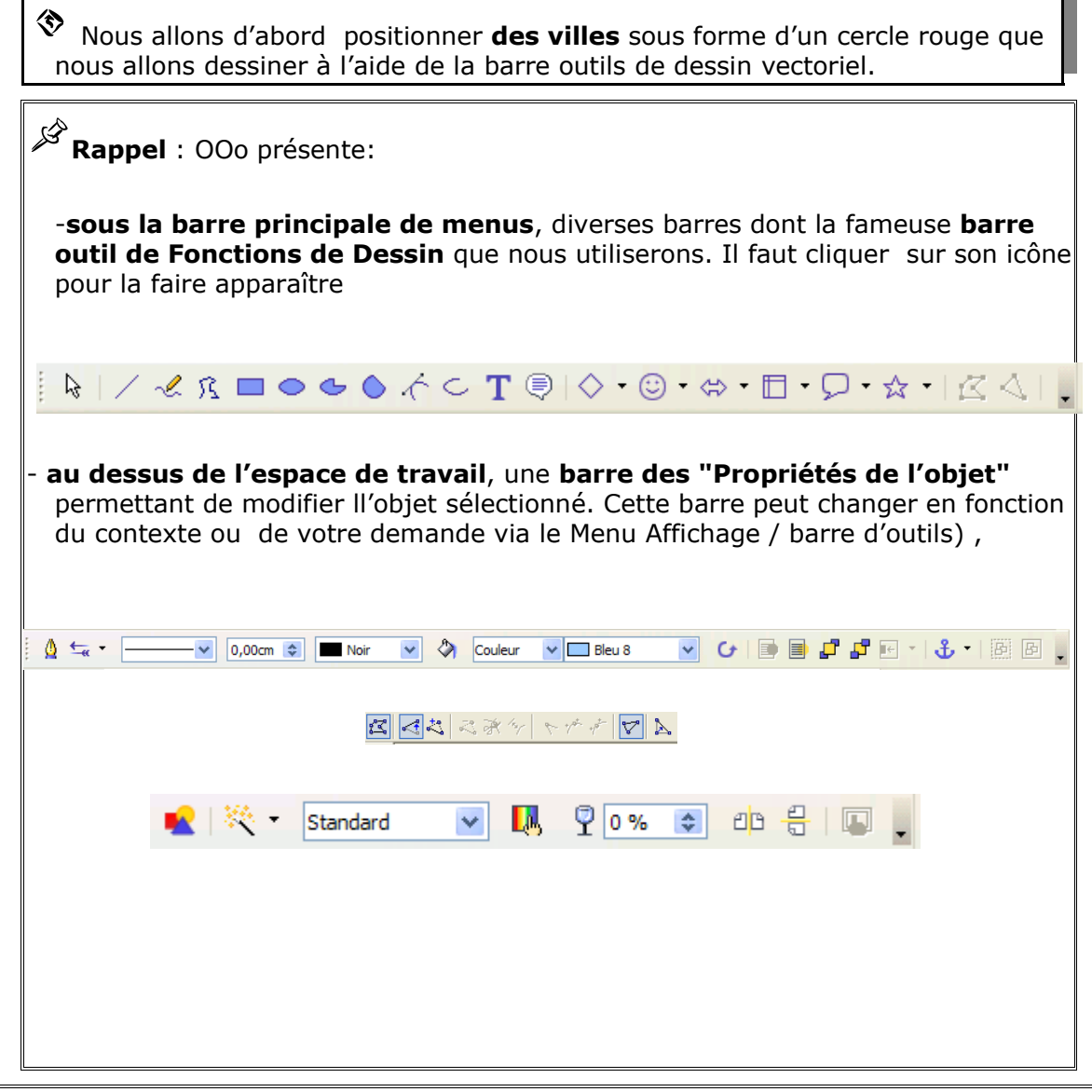

**Principaux Outils de la barre d'outils "Dessin"**

![](_page_11_Picture_474.jpeg)

 $\sqrt{\theta}$ Ouvrir la barre outil de Dessin (cliquer sur son icône)  $\sqrt{2}$ si nécessaire, cliquer / Déplacer cette barre pour la positionner sur l'espace de travail  $\sqrt{2}$ Sélectionner l'outil "Ellipse" et dessiner un cercle sur la carte en gardant la touche majuscule enfonçée (pour obtenir un cercle parfait)  $\sqrt{\overline{C}}$ Sélectionner ce cercle et modifier l'objet pour lui donner la taille souhaitée (utiliser les poignées avec la touche majuscule enfoncée) <sup>O</sup>Remplir l'objet en rouge  $\sqrt{\theta}$ Positionner au bon endroit la ville **B**Sélectionner l'objet puis avec un clic droit Copier/Coller ce cercle.  $\sqrt{\theta}$ Positionner au bon endroit. **Répéter pour chaque ville** ; si nécessaire faire varier la taille des cercles pour distinguer la grandeur des villes

![](_page_12_Figure_1.jpeg)

# <span id="page-12-1"></span>**3.2 Objets ponctuels à partir du thème "Carte outils"**

 $\textcircled{\$}$  Au lieu de dessiner l'objet, l'on peut utiliser des objets géographiques pré dessinés, rangés dans la Gallery de Cart'OOo. Nous les utiliserons pour indiquer ponctuellement des **activités spécifiques** et originales.

ে Les objets de la gallery sont des objets vectoriels qui peuvent facilement être modifiés avec la barre de fonctions (taille, nature du trait, couleur, couleur de remplissage en particulier)

 $\sqrt{\theta}$  Cliquer sur l'icône de la Gallery a

 Ouvrir (si nécessaire) la Gallery en cliquant/glissant le **double trait** qui est apparu

 Sélectionner à gauche un des 4 thèmes "**Carto Outils....**". Observer le contenu des 4 thèmes.

 $\sqrt{\theta}$  Sélectionner l'objet souhaité et le glisser déposer sur la carte. Si nécessaire modifier sa taille (poignées) et sa couleur...

Positionner au bon endroit les objets et si nécessaire les ajuster (taille...)

<sup>(†</sup> Fermer la Gallery <mark>[a]</mark>

 $\overline{\mathscr{L}}$ Observer les divers thèmes et objets "géographie" proposés dans la Gallery afin d'en mémoriser les principales formes pour les intégrer ultérieurement.

# <span id="page-12-0"></span>**3.3 Lignes et axes**

![](_page_13_Figure_1.jpeg)

<span id="page-13-0"></span>**3.4 Aires d'influence et zones diverses**

![](_page_14_Figure_1.jpeg)

<sup> $\sqrt{\theta}$ </sup> Sélectionner l'outil "cercle" pour dessiner les diverses lignes, modifier nature (traits ultra fins) épaisseur (0,20 mm) et enfin couleur (magenta)

 Sélectionner l'outil "**arc de cercle**" pour dessiner, modifier nature (traits ultra fins) épaisseur (0,40 mm) et enfin couleur (noir)

<sup> $\sqrt{\theta}$ </sup> Sélectionner l'outil "**polygone**" pour dessiner, clic par clic, le long de la côte une zone littorale, préciser la nature (traits ultra fins) épaisseur (0,40 mm) et enfin couleur (jaune)

# <span id="page-14-0"></span>**3.5 Polygones fermés**

La conception la plus délicate à réaliser consiste à réaliser des polygones fermés qui vont se superposer au fond de carte. Nous représenterons ainsi l'espace représentant les **plaines de grande culture**

![](_page_14_Picture_612.jpeg)

![](_page_15_Picture_1.jpeg)

![](_page_15_Picture_2.jpeg)

#### **La superposition d'objets, lorsqu'ils sont nombreux, peut apporter des difficultés de conception... en effet OOo ne permet pas d'identifier chaque couche objet ! Aussi est-il important de réfléchir, au début, à la conception du croquis.**

Il faut essayer de positionner les objets dans le bon ordre dés le départ : il vaut mieux commencer par dessiner les espaces les plus étendus et terminer par les plus petits, aussi, une sélection ultérieure sera aisée.

### <span id="page-15-0"></span>**3.6 Zones de texte**

![](_page_16_Picture_658.jpeg)

 $\sqrt{\theta}$  Sélectionner l'outil "Texte " pour positionner vos textes en dessinant le cadre rectangulaire.

 $\sqrt{\theta}$  Sélectionner le texte pour le mettre en forme. (avec la barre outil texte)

 $\sqrt{\overline{C}}$  Si nécessaire, sélectionner la zone de texte pour formater le cadre. (avec la barre outil de fonction)

et pour mieux positionner la zone.

#### **Positionner ainsi :**

**-la nomenclature** (nom des villes...) dont couleur et taille de texte varieront selon l'importance et la nature des objets auxquels elle se rapporte.

-puis mettre un **titre encadré**, (bref et problématisé) en choisissant avec soin, couleur et taille

-enfin concevoir la **légende** (il faudra prendre ensuite l'habitude de concevoir la légende soit avant la réalisation, soit pendant la conception). La légende qui est un élément essentiel de la carte doit être claire, ordonnée, rigoureuse et exhaustive: tous les figurés utilisés doivent être présentés (utiliser le copier/coller de figurés pour éviter toute erreur).

**Attention**

- à bien **différencier** la sélection du texte dans la zone de texte et la sélection de toute la zone de texte ! Oberver la différence.

-L'on peut **copier/coller** des zones de texte afin de conserver les mises en forme, il suffit ensuite de changer le texte du cadre

-par défaut OOo, ne créée pas de cadre aux textes : il faut donc les concevoir -les cadres de la zone de texte peuvent être **arrondis** en positionnant la souris sur l'angle supérieur gauche pour obtenir une "main" qu'il faut déplacer.

# <span id="page-17-1"></span>**3.7 Zones de Légende**

 $\textcircled{\$}$  Il peut être utile de positionner des "zones de légende" qui serviront soit à renseigner la carte, soit, dans le cadre d'un exercice, à poser des questions ou à faire des commentaires spécifiques . Nous indiquerons ainsi le "Pont de Normandie"

![](_page_17_Picture_617.jpeg)

 $\Theta$  Sélectionner l'outil "légende "  $\Theta$  puis dessiner la légende (rectangle).

 $\sqrt{\theta}$  Taper le texte (et assurer lamise en forme avec la barre outil texte)

 $\sqrt{\theta}$  Si nécessaire, sélectionner la zone de texte pour formater le cadre. et laligne (avec la barre outil de fonction)

 $\sqrt{\theta}$  Si nécessaire, ajuster la pointe de direction de la légende

# <span id="page-17-0"></span>**3.8 Cadre de la carte**

 $\textcircled{\$}$  Le croquis se doit d'avoir un cadre que l'on positionnera avec soin, sa nature est fonction de la destination de la carte ( par exemple pour une impression papier, le cadre doit se situer à environ 1 cm du bord de la feuille).. Un

simple trait suffit.

⊗ L'implantation d'un cadre :

-"rectangle vide", ne pose pas de problème puisqu'il va être "transparent -par contre créer un cadre "rectangle plein" va poser problème : il va recouvrir tous les objets de la carte !

Aussi avant de créer un cadre, faut-il bien réfléchir d'une part à la conception (rectangle plein/vide ?) et d'autre part au moment de sa réalisation (en début ou en fin de la conceptionde la carte?).

#### **Pour dessiner un cadre "vide"**

 $\sqrt{\overline{C}}$  Sélectionner l'outil "rectangle"

 $\sqrt{\overline{a}}$  Sélectionner "Remplissage / invisible"

 $\sqrt{\overline{C}}$  Dessiner au dessus de votre carte le cadre et l'ajuster.

#### **Pour dessiner un cadre "plein"**

 $\sqrt{\theta}$  Sélectionner l'outil "rectangle"

 $\sqrt{\theta}$  Sélectionner "remplissage /couleur" et sélectionner la couleur

 $\sqrt{\theta}$  Dessiner au dessus de votre carte le cadre et l'ajuster.

La carte est entièrement cachée par le rectangle !

Il faut donc reculer l'objet rectangle

<sup>t</sup> Sélectionner l'objet rectangle

 $\sqrt{\theta}$  Clic doit => Menu contextuel

 $\sqrt{\overline{C}}$  Disposition : "Tout à l'arrière"" ou "A l'arrière" en fonction de la réalisation.

Attention, dans le cas de "A l'arrière", il faut parfois répéter plusieurs fois la manipulation pour faire reculer le cadre suffisamment par rapport à chaque objet présent !

# <span id="page-18-2"></span>**4 Finalisation du travail**

### <span id="page-18-1"></span>**4.1 Compléments usuels**

Selon la nature du travail réalisé, on ajoutera les élèments indispensables à toute bonne carte classique :

-l'orientation

-l'échelle

-la source, la date...

L'on utilisera les objets préconçus contenu dans la gallery (thème Carte : outils) ainsi que les zones de texte.

### <span id="page-18-0"></span>**4.2 Groupement des objets**

Le croquis, composé de nombreux objets superposés, sera ré-utilisé en vue de travaux divers, en particulier avec les élèves. Il est souvent nécessaire de s'assurer qur tous les objets sont groupés en un seul afin d'éviter, lors de manipulations ultérieures, que la carte se retrouve avec des objets déplacés ou supprimés !

**Attention** des objets groupés peuvent eux mêmes contenir d'autres objets groupés. L'ensemble peut être ensuite "dissocié" par étapes. L'on peut également "entrer" dans le groupement pour agir sur un objet spécifique:

> **阿 Grouper** 图 Dissocier B Entrer

Oberver le carte. La voyez-vous sur votre écran en entier? Si non, il faut réduire sa taille afin de pouvoir la sélectionner en entier : Menu "Affichage" Zoom et réduire pour obtenir une vision globale (par exemple 75 %)

<sup>*n*</sup> Utiliser l'outil "Sélection"

 $\sqrt{\theta}$  Encadrer toute la carte

 $\sqrt{\theta}$  Clic droit pour obtenir le menu contextuel : Groupe /Grouper

Tous les objets sont groupés en un seul : l'on peut , ainsi, ajuster la taille de l'ensemble du travail réalisé en une seule opération ou sélectionner en une seule fois toute la carte (avec tous ses objets)

# <span id="page-19-0"></span>**4.3 Enregistrer au format "texte" OOo ou autre**

 $\textcircled{\$}$  Le travail fini, il faut l'enregistrer. En choisissant de l'enregistrer en format texte, la carte sera intégrée au texte de la page, ce qui signifie qu'il s'agira d'un fichier "texte" dans lequel une image (carte) est présente. Ce ne sera pas un fichier image réutilisable.

龙 OOo offre des possibilités de format texte variés dont les plus usuels sont : **-.sxw** :format OOo

**-doc** : format Microsoft word (et les formats associés selon les versions !)

**-rtf** :format universel de texte mais peut supprimer certaines mises en forme

**-txt** : format etxte universel dans mise en forme

**-html** : format universel destiné aux navigateurs web

Attention à choisir le bon dossier !

 $\sqrt{\theta}$  Menu Fichier : Enregistrer Sous et sélectionner le format souhaité

![](_page_20_Picture_335.jpeg)

# <span id="page-20-1"></span>**4.4 Enregistrer au format html (navigateur web)**

 $\textcircled{1}$  L'enregistrement au format html a comme objectif de produire un document très léger qui sera visible dans tout navigateur.

 $\sqrt{\theta}$  Menu Fichier : Enregistrer Sous et sélectionner Document HTML  $\sqrt{\theta}$  Indiquer un nom au fichier"

![](_page_20_Picture_336.jpeg)

# <span id="page-20-0"></span>**4.5 Enregistrer au format Pdf (acrobat)**

 $\textcircled{\$}$  L'enregistrement au format pdf permet de créer des documents que l'on pourra seulement visualiser (en mode vectoriel) à l'aide du plug in "Acrobat reader" présent dans tous les ordinateurs et se lançant automatiquement avec les navigateurs. Il ne sera pas possible de modifier la carte, ce qui permet d'en assurer le copyright.

 $\sqrt{\theta}$  Menu Fichier : Exporter au format PDF  $\sqrt{\overline{C}}$  Indiquer un nom au fichier"

[ooo.hg.free.fr/](http:ooo.hg.free.fr/) 21 / 25

'

# <span id="page-21-0"></span>**4.6 Enregistrer au format image**

◈ Il peut être utile d'enregistrer sa carte en format image afin de pouvoir la ré utliser pour l'insérer ultérieurement dans d'autres documents.(texte, page web...)

ে Le module "traitement de texte d'OOo ne permet d'effectuer directement cette manipulation, il faut obligatoirement passer par le module de Dessin. Il suffira donc de copier /coller la carte réalisée et de basculer du mode traitement de texte au mode Dessin. Ensuite il sera possible d'enregistrer au fomat image en utilisant "**Exporter**" :Il faudra, de préférence, choisir parmi les formats **-swf:** format Flash format vectoriel (zoom) très léger qui lance le plug-in Flash **-gif :** format image bitmap limité à 256 couleurs avec possibilté d'entrelacement et d'arrière plan transparent **-jpg** : format image bitmap standard sur le web dont on peut choisir le rapport qualité/compression ce qui en détermine le poids

**-png** : nouveau format standard image bitmap, comparable au gif mais avec **-wmf** : format image vectorielle

Il est également possible d'**enregistrer** au format image vectoriel d'OOo (sxd).

OpenOffice.org 1.0 Dessin [.sxd] OpenOffice.org 1.0 Dessin (. OpenOffice.org 1.0 Modèle de dessin (.std) StarDraw 5.0 (.sda) StarDraw 5.0 Modèle (.vor) StarDraw 3.0 (.sdd) StarDraw 3.0 Modèle (.vor)

![](_page_21_Picture_7.jpeg)

# <span id="page-22-0"></span>**4.7 Transformer en animation**

Ooo permet de créer des **diapositives animées** (mode présentation équivalent à Powerpoint). Il est aisé de copier /coller la carte réalisée et de basculer du mode traitement de texte au mode Présentation. Chaque élément de l'animation correspond à une diapositive cad à une carte. L'objectif sera de montrer, sous forme d'une animation gérée par un simple clic sur la diapositive, la construction d'un croquis : **du fond de carte au croquis finalisé.**

 Un didacticiel complet **"Concevoir des objets numériques HG avec OOo et Cart'OOo**" est disponible sur le site [http://ooo.hg.free.fr](http://ooo.hg.free.fr/)

#### 龙 **Principe de base** Il suffira de

-**Coller le croquis ou schéma...** complet **déjà réalisé** avec OOo et Cart'OOo **-Dupliquer la diapo** (comme diapo N°2)

-**Répéter** autant de fois que nécessaire pour obtenir le nombre de diapos souhaité

-**Reprendre chaque diapo et supprimer les objets superflus** (ainsi la diapo N°1 sera "vierge" alors que la dernière diapo sera le croquis complet déjà réalisé, les diapos intermédiaires montrent l'évolution)

-L'exporter au format Flash (swf) permet d'obtenir une qualité optimale (mais fait disparaitre les animations textes ou objets à l'intérieur d'une diapositive) et permet de visualiser des animations très légères dans tout navigateur.

#### **Pour quoi faire ?**

Les conceptions pouvant être très variées (voir les exemples sur ooo.hg.free.fr) les utilisations pédagogiques sont multiples: simple projection au

vidéoprojecteur pour montrer et illustrer un cours, support d'exercices en classe (création de croquis, analyse de documents...), module de révision de notions ou de cartes...

#### $\sqrt{\frac{A}{n}}$  Sélectionner la carte"

<sup><sup>+</sup> "Edition "Copier"</sup>

#### Fichier / Nouveau / **Présentation**

#### =>**L'assistant "Autopilote" démarre :**

1. Demander une présentation vierge puis Cliquer sur "Créer"

2. Style de Page : < Original>Conserver le média de sortie "Ecran". Cliquer sur "Créer".

3. Possibilité de choisir dés à présent la transition entre chaque diapo :

choisir un effet ...simple *ici, le premier de la liste,* => fondu enchainé de la gauche . L'on pourra modifier ce choix plus tard. La présentation sera standard (non

minutée)Cliquer sur "Créer" 4. Une nouvelle fenêtre s'affiche avec des mises en page prédéfinies.

Ici, nous choisirons "Diapo vierge". Cliquer sur OK

#### **=>la diapositive s'affiche**

5. Définir l'arrière plan des diapositives. Format /Page : onglet. Choisir une couleur de fond (choisir une couleur ou un dégradé)

![](_page_22_Figure_24.jpeg)

**Présentation** 

6.Edition "coller" : votre carte est affichée sur la diapostive. Ajuster la taille à la diapositive *(utiliser les poignées et la touche Majuscule pour conserver la proportion)*

7. Créer autant de copies que de diapositives nécessaires en "Dupliquant une page". Les divers onglets montrent les diapositives

8.Modifier chaque diapositive : la première diapositive comprendra le minimum

d'informations ; les diapositives suivantes seront enrichies progressivement ; la dernière diapositive sera le document original

*=>Comment modifier la diapositive? A partir de la diapositive complète, supprimer tous les objets inutiles*

9. Si nécessaire, ajouter des diapositives complémentaires en introduction/conclusion en utilisant "Insérer une page"

#### **A présent, il faut enregistrer le travail réalisé.**

 $\sqrt{\theta}$  Menu Fichier : choisir parmi :

#### **-ENREGISTRER SOUS**

permet d'enregistrer le diaporama au format présentation d' OOo => SXI ou en format powerpoint ppt (mais quelle drôle d'idée !)et autres formats). Attention, ce type d'enregistrement nécessite de posséder le logiciel idoine pour ouvrir la présentation ! Avantage : poids du fichier très faible !

#### **-EXPORTER au format HTML**

Quel intérêt ?

la présentation sera visible dans tout navigateur, de plus OOo permet de régler des fonctions spécifiques.Un autopilote vous permet de faire vos choix.

#### **EXPORTER au format FLASH**

Quel intérêt ?

- la présentation au format SWF sera visible dans tout navigateur.

- les images seront au format flash swf, cad en mode "vectoriel" donc d'excellente qualité avec zoom possible ![clic droit]

- le changement de diapo se fait par un "Clic" sur la fenêtre. -Attention, les animations spécifiques ne sont pas conservées.

- la présentation ne pourra pas être modifiée par ceux qui la visualiseront !

**Un autopilote vous permet de faire vos choix.**

C'est la méthode d'exportation que nous préconisons : la meilleure qualité pour un fichier très léger.

# <span id="page-23-0"></span>**5 Conclusion**

Cette première réalisation de croquis avec le module Cart'OOo a certainement pris beaucoup plus de...10 mn ! Toutefois, l'objectif de création en moins de 10 mn demeure possible si :

-le croquis a été réfléchi aussi bien dans sa conception purement géographique (contenu) que technique (comment s'y prendre ? Comment commencer ? De quelle manière et dans quel ordre? ...)

-l'utilisation de l'outil informatique (ici Cart'OOo) est correctement maîtrisée.

[ooo.hg.free.fr/](http:ooo.hg.free.fr/) 24 / 25

Rappelons que la progression proposée dans le cadre de ce didacticiel est basée sur un apprentissage technique de l'outil : sa conception générale a essentiellement été déterminée par la volonté de "montrer" et "apprendre" par étapes les diverses possibilités de réalisation de Cart'OOo à un "débutant", avec rapidité et simplicité. Les étapes de construction relèvent uniquement d'un apprentissage progressif de l'outil (objet par objet) et non pas d'une logique de construction cartographique pure. Lorsque les bases techniques sont acquises, les étapes de réalisation se conçoivent dans une logique et un ordre différents, en liaison avec l'élaboration de la légende, exactement comme un croquis "classique" fait à la main. La principale difficulté consiste à positionner judicieusement, dans un bon ordre, des plus petits aux plus vastes, les divers objets qui se superposent, ce qui suppose une reflexion avant l'élaboration, surtout pour les premières réalisations. Voir l'animation Flash de démonstration.

Maîtriser Cart'OOo nécessite donc de passer un peu de temps au début pour très vite devenir efficace afin d'être réellement capable de concevoir un croquis simple en quelques minutes. Espérons que ce didacticiel aidera de nombreux collègues.